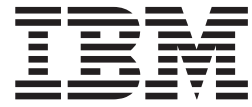

# Better Lender etkileşimli gösterisi

# **İçindekiler**

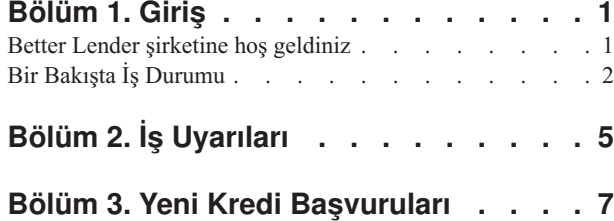

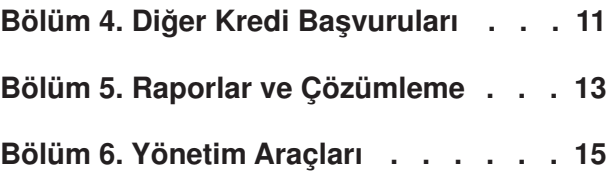

# <span id="page-4-0"></span>**Bölüm 1. Giriş**

IBM® Business Process Manager ile bir iş izleme çözümü geliştirilirken gerçekleştirilmesi gereken başlıca iki görev vardır. Önce IBM Business Monitor development toolkit ile bir Monitor Model geliştirmeniz gerekir. Monitor Model, başarımını izlemek istediğiniz kaynaklardan gelen gerçek zamanlı olayları işleyen izleme programınızdır. Monitor Model'de, başarım verilerinin bu olaylardan alınan ham verilerden hesaplanmasını ve hesaplanan verilerin veritabanına saklanmasını gösteren mantığı belirtirsiniz. Bu Monitor Model IBM Business Process Manager sunucunuzda konuşlandırılır. İkinci olarak, Business Space olanağında gösterge panonuzu yaratmanız gerekir. Bir gösterge panosu, her sayfası bir ya da daha çok gereç içeren bir ya da daha çok sayfadan oluşur. Gösterge panosunun bütün işlevi, Monitor Model tarafından işlenen bilgilerin iş kullanıcılarına anlamlı bir şekilde sunulmasını sağlayarak, kullanıcıların iş sorunlarını çözümlemelerine ve gereken işlemleri yapmalarına yardımcı olmaktır.

Bu birim, IBM Business Process Manager gereçleriyle Business Space gösterge panolarına ilişkin genel bilgi verme amacıyla tasarlanmış bir "başlangıç bilgileri" birimidir. Uygulamalı olarak öğrenebilmeniz için, önceden oluşturulmuş bir gösterge panosu vardır. Bu gösterge panosu, yazılıp IBM Business Process Manager sunucunda konuşlandırılmış olan MortgageLendingBAMShowcase adlı bir Monitor Model'i kullanır. Monitor Model'ler geliştirilmesiyle ilgili daha geniş bilgi edinmek için *[Developing monitor models](http://publib.boulder.ibm.com/infocenter/dmndhelp/v7r5mx/topic/com.ibm.wbpm.wid.tkit.doc/mme/developingmonitormodels.html)* (Monitor Model geliştirilmesi) başlıklı konuya bakın. Şimdilik, öğrenmeye başlamak için aşağıdaki kısımlara geçin.

[Yazdırılır PDF](&topic=welcome_infocenter)

# **Better Lender şirketine hoş geldiniz**

Better Lender, iş başarımını izlemek ve raporlamak için IBM Business Process Manager olanağını kullanan sanal bir mortgage şirketidir.

Better Lender adlı etkileşimli örnek, Business Space olanağındaki izleme gereçlerinin bazı özelliklerine alışmanıza yardımcı olacak eğitmen biçemli alıştırmalardan oluşur. Better Lender alanındaki etiketli sayfaların her birine gidecek ve birkaç görevi gerçekleştireceksiniz. Bir sayfada öğrendikleriniz, sonraki sayfada gerçekleştireceğiniz görevlere gitmenizi sağlar. Sayfaları aşağıdaki sırayla ziyaret edin:

- 1. *Bir Bakışta İş Durumu* Anahtar başarım göstergelerini (ABG'ler) kullanarak işin durumunu özetler.
- 2. *İş Uyarıları* Ek çözümleme gerektirebilecek belirli iş durumlarına ilişkin koşulları ve uyarı bildirimlerini görüntüler.
- 3. *Yeni Kredi Başvurusu* İş Uyarıları sayfasında keşfettiğiniz sorunları araştırmanıza yardımcı olacak bilgileri verir.
- 4. *Diğer Kredi Başvuruları* Süreçteki otomatikleştirilmiş kredi ayarlama aşamasını geçmiş olan tüm başvuruların ayrıntılı eşgörünümlerini sağlar; araştırmanıza devam etmek için bu bilgiler gereklidir.
- 5. *Raporlar ve Çözümleme* ABG Geçmişi ve Öngörüsü gerecini nasıl kullanacağınızı açıklar ve raporların yapılandırılmasını ve raporlarla çalışılmasını öğretir.
- 6. *Yönetim Araçları* Better Lender şirketiyle ilgili uyarılar ve anahtar başarım göstergeleri için bakım görevleri gerçekleştirmenizi sağlar.

<span id="page-5-0"></span>Bu sayfalar, birden çok kaynaktan içerik sağlayacak şekilde yapılandırılmış Web uygulamaları (gereçleri) birleşimlerini içerir. Better Lender şirketinin bir bankacısı olarak, izlenmekte olan iş süreçlerinden önemli verileri (başarım verileri) almak için her sayfadaki gereçleri kullanın.

Şirket için en önemli olan anahtar başarım göstergesi, o aya ilişkin yeni kredilerin sayısıdır. Better Lender alanındaki gereçleri kullanarak, aya ilişkin yeni kredilerin sayısının beklenen (hedef) sayının altında düştüğünü görürsünüz. Daha sonra, bunun nedenini kolayca araştırabilir ve aya ilişkin yeni kredi sayısını hedefe geri döndürmek için gereken işlemleri gerçekleştirebilirsiniz.

#### **Yardım alınması**

Alanın tepesindeki Yardım bağlantısını tıklatarak Business Space yardımına erişebilirsiniz. Belirli bir gereçle ilgili yardımı görüntülemek için, gerecin başlık çubuğundaki aşağı yönlü oku tıklatın ve gereç menüsünden Yardım öğesini seçin.

#### *Alanınızın kişiselleştirilmesi*

Better Lender alanınızı kişiselleştirmek için farklı temalar arasından seçim yapabilirsiniz. Her tema, alandaki sayfaların renk şemasını ve görünüşünü belirler. Temayı değiştirmek için aşağıdaki adımları izleyin:

- 1. **Alanları Yönet** öğesini tıklatın. Alan Yöneticisi, erişiminiz bulunan alanları listeler.
- 2. Better Lender Alanı için **İşlemler** > **Ayarları Düzenle** öğelerini tıklatın.
- 3. **Alan biçemi** altından bankacılık temasını seçip **Sakla** düğmesini tıklatın.
- 4. Alan Yöneticisi'ne döndüğünüzde, **Better Lender Alanı** bağlantısını tıklatarak alanı açın.

# **Bir Bakışta İş Durumu**

İş durumunun bu özetinde Çizgeler ve ABG'ler gereçlerini tanırsınız. Çizgeler gereci, Better Lender şirketinin başlıca üç anahtar başarım göstergesinin, yürürlükteki aya ilişkin gerçek zamanlı değerlerini gösterir. ABG'ler gereci, Better Lender şirketinin mali durumu için kritik önem taşıyan aylık ve yıllık tutarları (dolar temelinde) görüntüler.

### **Çizgeler gereci**

Çizgeler gereci, seçilen anahtar başarım göstergelerine dayalı olarak işin yürürlükteki durumuna ilişkin görsel ipuçları içeren her görüntüyü gösterge panosunda görüntüleyebilir. Yapmak istediğiniz ilk şey, gereç başlığını Better Lender için daha anlamlı olacak bir şekilde uyarlamaktır.

SVG çizgelerini görüntülemek için, sistemin varsayılan Web tarayıcısında (genellikle Microsoft Internet Explorer) bir SVG görüntüleyicisi eklenti olarak kurulmuş olmalıdır. Bir SVG dosyasını Microsoft Internet Explorer kullanarak açmaya çalışarak, bir SVG görüntüleyicisinin kurulu olup olmadığını saptayabilirsiniz. Çizge tarayıcıda açılırsa, sisteminizin yapılanışı doğrudur. Tersi durumda şu siteden Adobe SVG Viewer görüntüleyicisini yükleyin:<http://www.adobe.com/svg/>

**Önemli:** Bir gereçte ya da sayfanın kendisinde değişiklik yapabilmek için **Sayfayı Düzenle** düğmesini tıklatın; gereç paletinin görüntülendiğini görürsünüz. Değişiklik yapmayı tamamladığınızda, devam etmek için sayfayı saklamalı ve **Düzenlemeyi Bitir** düğmesini tıklatmalısınız.

#### *Gereç başlığının uyarlanması*

Tüm gereçlerin bir varsayılan adı vardır ve bu ad değiştirilebilir. Gerecin başlığını değiştirmek için aşağıdaki adımları izleyin:

- 1. Sayfanın düzenleme kipine girmesi için **Sayfayı Düzenle** öğesini tıklatın.
- 2. Gereç menüsü simgesini tıklattıktan sonra **Yeniden Adlandır** öğesini seçin. Yeniden Adlandır penceresi açılır.
- 3. Adı Çizgeler Ayın Genel Başarımı olarak değiştirip **Sakla** düğmesini tıklatın.

Bu örnek için, Çizgeler - Ay Başından Beri Başarım Verilerine Genel Bakış gereci, aşağıdaki anahtar başarım göstergelerinin değerlerini gösterek, Better Lender şirketinin yürürlükteki aya ilişkin durumunu özetler:

- v Tamamlanan kredilerin sayısı
- Yeni kredilerin sayısı
- v Kredi başarısızlıkları ve olağandışılıklarının sayısı

Çizgeye bakınca, işinizle ilgili iki sorun olduğunu görürsünüz. Birincisi, o ayki tamamlanan kredilerin sayısı hedefinin tutturulamamasıdır. Bu çok ciddi bir sorun sayılmayabilir; hedefi yakalama olanağınız hala vardır. Ancak, engellemeleri önceden saptayıp önlemek istiyorsunuz. İkincisi, başarısızlıkların ve olağandışılıklarının sayısının çok yüksek olmasıdır; bu durum, bazı müşteri temsilcileriyle ilgili olası sorunlar bulunduğunu ve sonuçta müşteri memnuniyetinin olumsuz etkilenebileceğini gösterir.

### **ABG'ler gereci**

ABG'ler gereci, renkli bir ölçüm aracı biçiminde, anahtar başarım göstergelerinin hedefini ve yürürlükteki durumunu görüntüler. Burada da, gereç başlığını Better Lender için daha anlamlı olacak bir şekilde uyarlamayı istiyorsunuz.

#### *Gereç başlığının uyarlanması*

Gerecin başlığını değiştirmek için aşağıdaki adımları izleyin:

- 1. Sayfanın düzenleme kipine girmesi için **Sayfayı Düzenle** öğesini tıklatın.
- 2. Gereç menüsü simgesini tıklattıktan sonra **Yeniden Adlandır** öğesini seçin. Yeniden Adlandır penceresi açılır.
- 3. Adı Çizgeler ABG'ler Genel Finansal Başarım olarak değiştirip **Sakla** düğmesini tıklatın.

Yeni adlandırılan ABG'ler - Genel Finansal Başarım gereci, aşağıdakilerle ilgili "ay başından beri" ve "yıl başından beri" bilgilerini görüntüler:

- v Tamamlanmış tüm kredilerin toplam tutarı (dolar olarak)
- v Kredi başvurusu başına ortalama tutar (dolar olarak)
- v Tüm kredi başvurularının toplam tutarı (dolar olarak)

#### *Ayrıntıların alınması*

- 1. Tanım ya da hedef gibi ayrıntıları görmek için bir ölçüm aracını tıklatın.
- 2. Pencereyi kapatmak için kapat düğmesini tıklatın ya da bir beyaz alanda fareyi tıklatın.

#### *Anahtar başarım göstergesi hedefinin değiştirilmesi*

Bir anahtar başarım göstergesinin hedefini doğrudan doğruya gereçten değiştirebilirsiniz. Tamamlanan kredi sayısının düşük olmasına ve yürürlükteki ekonomik koşullara dayalı olarak, "ay başından beri kredi başvurularının toplam tutarı" anahtar başarım göstergesi hedefini düşürmeye karar verdiğinizi varsayalım.

Hedefi değiştirmek için aşağıdaki adımları izleyin:

- 1. ABG'ler Genel Finansal Başarım gerecinden, **ABG özellikleri** simgesini ( $\overline{\mathbb{F}_{\mathbb{F}}}$ ) tıklatarak Kredi Başvurularının Ay Başından Beri Toplam Tutarı adlı ABG'ye ilişkin özellikleri açın.
- 2. ABG Özellikleri penceresinde **Aralık** etiketini tıklatın.
- 3. **Hedef** alanında var olan değeri 6 ile değiştirin ve **Tamam** düğmesini tıklatın. Ayın yeni hedefi şimdi 6.0 dolardır.

#### *Bilgilerin farklı bir biçimde görüntülenmesi*

Anahtar finansal verilerilerinizi çeşitli grafik biçimlerinde görüntüleyebilirsiniz. Kullanılabilecek biçimleri görmek için, ABG'ler - Genel Finansal Başarım gerecindeki her

 $\equiv$   $\equiv$  düğmesini tıklatın.  $22$  nm

**Tip:** Aralık, gerçek değer ve hedef değer gibi ek bilgileri görmek için fare göstergenizi grafiklerin üzerine taşıyın.

# <span id="page-8-0"></span>**Bölüm 2. İş Uyarıları**

İş Uyarıları sayfasında, Better Lender şirketinin kredi başvurusu sürecini gösteren bir çizge, kredi başvurusu başarısızlıklarına ilişkin uyarı bildirimlerinin listesi ve etkin kredi eşgörünümlerinin listesi bulunur. Bu sayfayı kullanarak, süreç çizgesinde bir sorunu saptayabilir, kredi başarsızlığı uyarılarının listesini çözümleyebilir ve kredi başarısızlığı uyarılarını etkin kredi eşgörünümleriyle ilişkilendirebilirsiniz.

# **Çizgeler - Kredi İşleme Başarımı**

Çizgeler - Kredi İşleme Başarımı gereci, Better Lender şirketindeki kredi başvurularına ilişkin bir üst düzey süreç akışını gösterir. Bir kredi başvurusu alındıktan sonra, gereken belge ve ücretlerin işlendiği Automated Loan Setup (otomatikleştirilmiş kredi ayarlama) aşamasına gider. Bundan sonra, kredi aynı anda Processor Validator (işlemci geçerlilik denetimi) alt sürecine ve Underwriting (kredi onaylama) alt sürecine gider. Kredi, her iki alt süreçteki işlemler de tamamlandıktan sonra Closing (kapanış) alt sürecine gider. Bu alt süreçten sonra ise Funding Post-Closing (kapanış sonrası fonlama) ve Shipping (sevk) alt süreçlerine gider.

Her alt süreçte, bir kredi başvurusuna ilişkin ortalama işleme süresi bakımından gerçekleştirilmesi gereken belirli beklentiler vardır. Beklentilere uygun şekilde gerçekleşmeyen bir süreç kırmızı renkle belirtilir. Çizgedeki kırmızı bir süreç kutusu bir sorunun var olduğunu gösterir. Çizgede, Underwriting alt süreci beklenen ortalama işleme süresini aştığından, bu alt sürece özel bir dikkat gösterilmesi gerekir. Önceki sayfada, tamamlanan kredi sayısı hedefinin tutturulamadığını öğrendiniz. Hedefe ulaşılamamasının nedeni, Underwriting alt sürecindeki işlem gecikmeleri olabilir.

## **Uyarılar - Kredi Başvurusu Başarısızlıkları**

Uyarılar gerecinde, önceden tanımlı iş durumlarıyla ilgili uyarı bildirimlerini görüntüleyebilirsiniz. Better Lender şirketine ilişkin önceden tanımlı bir iş durumu örneği, masraf uygunluğu beklentilerinin gerçekleşmemesidir. Bu nedenle, tahmin edilen masraflar (satış noktası ya da POS masrafları olarak da bilinir) gerçekleşen masrafları belirli bir yüzde değeri kadar aşarsa, bir uyarı bildirimi üretilir. Uyarılar - Kredi Başvurusu Başarısızlıkları gereci, kredi başvurusu başarısızlıkları için önceden tanımlanmış ölçütlere dayalı olarak üretilen uyarı bildirimlerini listeler. Better Lender şirketinin hedeflerinden birisi de, bu kredi başvurusu başarısızlıkları sayısını en alt düzeye indirmektir. Ancak, önceki sayfada gördüğünüz gibi, bu ay bu hedefe ulaşılamamıştır.

**Önemli:** Bir gereçte ya da sayfanın kendisinde değişiklik yapabilmek için **Sayfayı Düzenle** düğmesini tıklatın; gereç paletinin görüntülendiğini görürsünüz. Değişiklik yapmayı tamamladığınızda, devam etmek için sayfayı saklamalı ve **Düzenlemeyi Bitir** düğmesini tıklatmalısınız.

#### *Uyarıların okunması*

Metni kırmızı olan uyarılar, okunmamış uyarılardır. Aşağıdaki adımları izleyin:

- 1. Kırmızı metinli listedeki bir uyarıyı tıklatın. Uyarıyla ilgili ayrıntıları içeren bir pencere açılır.
- 2. Pencereyi kapatmak için **Kapat** düğmesini tıklatın. Uyarı rengi, uyarının okunduğunu belirten siyaha çevrilir.

#### *Uyarılarınızın düzenlenmesi*

Uyarı listenizi düzenlemek için aşağıdakileri yapın:

- v Uyarıyı gördüğünüzü belirtmek için **Okundu Olarak İmle** öğesini tıklatın. Uyarının rengi siyaha çevrilir.
- v Bir uyarının hala dikkat gerektirdiğini belirtmek için, uyarının yanındaki onay kutusunu seçin ve **Okunmadı Olarak İmle** öğesini tıklatın. Uyarının rengi siyahtan kırmızıya çevrilir.
- v Bu uyarının bir kopyasını başka bir kullanıcıya göndermek için, uyarının yanındaki onay kutusunu seçin ve **Uyarıyı İlet** öğesini tıklatın.
- v Uyarıyı listeden kaldırmak için, uyarının yanındaki onay kutusunu seçin ve **Kaldır** öğesini tıklatın.

Bu görevde, uyarıyı başka bir kullanıcıya göndermek için uyarının yanındaki onay kutusunu seçin, **Uyarıyı İlet** öğesini tıklatın ve admin kullanıcı adını girin. **Tamam** düğmesini tıklatın.

## **Eşgörünümler - Etkin Krediler**

İş izlemede *eşgörünüm* terimi, IBM Business Process Manager tarafından işlenen belirli bir veri yapısını gösterir. Better Lender için, belirli bir kredi başvurusu bir eşgörünümdür. Eşgörünümler - Etkin Krediler gereci, etkin kredileri ve belirli metrikleri (her siparişin dolar olarak tutarı gibi) görüntüler. Burada, Eşgörünümler - Etkin Krediler gerecini Uyarılar - Kredi Başvurusu Başarısızlıkları gereciyle bilgi paylaşımında bulunacak şekilde yapılandırarak, uygulama başarısızlıklarıyla ilgili bilgi edinirsiniz.

#### *Paylaşılan içeriğin görüntülenmesi*

Uyarılar - Kredi Başvurusu Başarısızlıkları gerecindeki uyarı listesinde, birçok uyarının masraf uygunluğuyla ilgili olduğunu görürsünüz. Bunun nedenini öğrenmek için aşağıdaki adımları izleyin:

- 1. Masraf uygunluğuyla ilgili bir uyarı bulun ve Uyarı Kaynağı kolonundaki simgesini tıklatın. Eşgörünümler - Etkin Krediler gereci, uyarının kaynağı olan krediye ilişkin bilgileri görüntüler.
- 2. Kolonları kaydırarak kredi temsilcisinin adını (Robert Gump) bulun ve **Özgün İçeriği Geri Yükle** düğmesini tıklatın.
- 3. Uyarılar Kredi Başvurusu Uyarıları gerecindeki uyarı listesine dönün ve birinci adımı yineleyin.
- 4. Kredi temsilcisi adına gidin; yine Robert Gump adını görürsünüz.
- 5. **Özgün İçeriği Geri Yükle** düğmesini tıklatın.

Masraf uygunluğu başarısızlıklarının çoğuna, Robert Gump tarafından işlenen kredilerin neden olduğunu öğrendiniz.

# <span id="page-10-0"></span>**Bölüm 3. Yeni Kredi Başvuruları**

Uyarıları gözden geçirdikten sonra iki ana kaygınız olduğunu varsayalım: Kredi onaylama başarımı ve masraf uygunluğu başarısızlıkları. Şimdi düşük onaylama başarımını araştırabilir ve masraf uygunluğu uyarılarının neden bu kadar fazla olduğunu saptayabilirsiniz.

# **ABG'ler - Ay Başından Beri Kredi Olağandışılıkları**

ABG'ler - Ay Başından Beri Kredi Olağandışılıkları gereci, yeni kredilerin neden olduğu sorunları izlemenizi sağlar. Burada amaç, hata sayısının düşük olmasıdır. Bu gereçte, masraf uygunluğu hatası anahtar başarım göstergesinin (ABG) eşik değerin üstünde olduğunu görürsünüz. Bu da, kredi başarısızlıkları ve hatalarıyla ilgili önceki bulgularınızla örtüşmektedir.

**Önemli:** Bir gereçte ya da sayfanın kendisinde değişiklik yapabilmek için **Sayfayı Düzenle** düğmesini tıklatın; gereç paletinin görüntülendiğini görürsünüz. Değişiklik yapmayı tamamladığınızda, devam etmek için sayfayı saklamalı ve **Düzenlemeyi Bitir** düğmesini tıklatmalısınız.

#### *ABG aralıklarının görüntülenmesi*

Bir ABG ölçüm aracı ya da çubuğu bir dizi aralığa bölünmüştür. Aralıklar başlangıç ve bitiş değerleriyle tanımlanır (örneğin, 1000 - 5000 arası). Bir ABG değeri ABG aralıklarından birinin içindedir. ABG'ler - Ay Başından Beri Kredi Olağandışılıkları gerecinde, aralıklar her ABG çubuğunda farklı renklerle gösterilir.

- 1. Month-to-Date Fee Compliance Failures KPI çubuğunu seçin ve farenizi en soldaki renge taşıyın. Şu beliren metni görürsünüz: "Excellent  $0 - 2$ ". "Excellent" aralığın adı, 0 başlangıç değeri ve 2 bitiş değeridir.
- 2. Farenizi sağa doğru taşımaya devam edin. Farklı bir rengi geçerken, yeni bir aralık tanımlaması görüntülenir. Şu aralıkları görürsünüz: Very Good (Çok İyi), Good (İyi), Poor (Kötü), Very Poor (Çok Kötü).

#### *ABG geçmişinin yapılandırılması*

Şimdi, daha sonra çözümlemek üzere geçmişle ilgili bazı verileri elde etmek amacıyla, ABG geçmişini yapılandırarak Month-to-Date Fee Compliance Failures (ay başından beri masraf uygunluğu başarısızlıkları) adlı anahtar başarım göstergesinin geçmişteki değerlerini izleyeceksiniz.

1. Month-to-Date Fee Compliance Failures KPI satırında Geçmiş ve Öngörü simgesini (

) tıklatın.

- 2. ABG Geçmişi ve Öngörüsü penceresinde **Bu ABG için geçmiş verilerini izle** öğesini etkinleştirin (zaten etkin değilse).
- 3. Ayrıca, bazı geçmiş verilerinin içerilebilmesi için bu ABG'ye ilişkin geçmişi geriye dönük olarak hesaplamak istiyorsunuz. Zaman dönemi olarak **Bir ay** öğesini seçin ve **Var olan geçmiş verilerini bu bilgilerle değiştir** öğesini tıklatın.
- 4. **Hesapla** düğmesini tıklattıktan sonra **Tamam** düğmesini tıklatın.

#### *Uyarı yaratılması*

ABG'ler - Ay Başından Beri Kredi Olağandışılıkları gerecinden, bir ABG'ye dayalı olarak bir uyarı yaratabilirsiniz. Hedefiniz, masraf uygunluğu başarısızlıklarının "İyi" aralığının ötesine geçmemesidir. Böyle bir durum oluştuğunda bunun hemen bildirilmesini istiyorsunuz.

Uyarıyı yaratmak için aşağıdaki adımları izleyin:

1. Month-to-Date Fee Compliance Failures KPI satırında, **İşlemler** kolonu altındaki Uyarı

Yöneticisi simgesini ( $\begin{bmatrix} 1 \\ 0 \end{bmatrix}$ ) tıklatın.

- 2. Uyarı Yöneticisi penceresinde **Yeni Uyarı** öğesini tıklatın.
- 3. Uyarı adını girin: Masraf uygunluğu başarısızlıklarının artması.
- 4. Şu tanımı girin: Ay başından beri masraf uygunluğu başarısızlıkları İyi aralığını geride bırakarak arttı.
- 5. **Koşullar** altındaki **ABG Adı** kolonunda Month-to-Date Fee Compliance Failure öğesinin listelendiğini doğrulayın.
- 6. **Koşul** kolonunda, "Koşul seçmek için tıklatın" metnini tıklatın ve aşağı yönlü oku tıklatarak koşul menüsünü açın. **Aralığın üstünde** öğesini seçin.
- 7. **Değer** kolonunda, "Değer seçmek için tıklatın" metnini tıklatın ve aşağı yönlü oku tıklatarak değer menüsünü açın. **İyi** öğesini seçin.
- 8. **Zamanlama** altında, koşulun içinde bulunulan günden başlayarak her gün için seçilmesi ve koşul oluştuğunda bunun size bir kez bildirilmesi için aşağıdaki değerleri belirleyin.
	- v **Koşulları denetleme sıklığı**: Gün, 1
	- v **Bildirimleri başlatma zamanı**: Yürürlükteki tarihi ve saat diliminizi seçin.
	- v **Bildirim sıklığı**: Koşul geçerli olduğunda tek bir kez
- 9. **Uyarı İçeriği** etiketini tıklatın. Burada uyarının içeriğini görebilir ve isteğe bağlı olarak kendi iletinizi girebilirsiniz.
- 10. **Bildirim** etiketini tıklatın. Burada bildirim yöntemleri seçebilir ve alıcılar ekleyebilirsiniz. Bildirim yöntemleri için, **Gösterge panosu** seçeneği varsayılan olarak seçilidir; yani, koşulun gerçekleştiği saptandığında, uyarıyı gösterge panosunda alırsınız.
- 11. Uyarıyı saklamak için **Tamam** düğmesini tıklatın. Uyarının başarıyla yaratıldığını bildiren bir ileti görüntülenir.
- 12. **Tamam** düğmesini tıklatın. Yeni uyarı, Month-to-Date Fee Compliance Failures adlı anahtar başarım göstergesine ilişkin uyarı listesinde görüntülenir.
- 13. ABG'ler Ay Başından Beri Kredi Olağandışılıkları gerecine dönmek için **Kapat** düğmesini tıklatın.

## **Eşgörünümler - Yeni Mortgage Kredileri**

Eşgörünümler - Yeni Mortgage Kredileri gereci, tüm yeni kredilerin listesini görüntüler. Daha önce, en yüksek masraf uygunluğu başarısızlığı sayısının Robert Gump adlı kredi temsilcisine ait olduğunu saptamıştınız; bu nedenle, şimdi bu listeyi kredi temsilcisi temelinde sıralamak istiyorsunuz.

#### *Bir kolon için sıralama işlevinin etkinleştirilmesi*

- 1. Sayfanın düzenleme kipine girmesi için **Sayfayı Düzenle** öğesini tıklatın.
- 2. Eşgörünümler Yeni Mortgage Kredileri gerecinde, gereç menüsü simgesini tıklatın ve **Ayarları Düzenle** öğesini seçin.
- 3. **Sırala** etiketini tıklatın.
- 4. **Loan Officer** (Kredi Temsilcisi) metriğini **Kullanılabilir** listesinden **Seçilen** listesine taşıyın ve **Tamam** düğmesini tıklatarak gerece dönün.
- 5. Kredi temsilcisi listesini alçalan ya da yükselen düzende sıralamak için, fare göstergesini **Loan Officer** kolon başlığına getirin ve sırala simgesini tıklatın.

Sıralanan listede, Robert Gump adlı yeni temsilciye ait kredilerin *jumbo* kredi de denilen büyük krediler olduğunu fark edersiniz. Yeni temsilcilerin böyle jumbo kredileri olması normal yordam değildir.

Sonra, ek bilgi almak için Robert Gump'ın büyük kredi eşgörünümlerinden birinde ayrıntılara inersiniz. Kredilerle ilgili ek bilgileri de görmenin sonucunda, gerçekten de, masraf uygunluğunun beklenen hedeflerin dışında olduğunu doğrularsınız.

#### *Ek bilgi alınması*

Artık Robert Gump'ın masraf uygunluğu başarısızlığı sayısının yüksek olduğunu, portföyünde birçok büyük kredi bulunduğunu ve bunun da yeni bir kredi temsilcisi için alışılmış bir durum olmadığını biliyorsunuz; Eşgörünümler - Yeni Mortgage Kredileri gerecinde bu büyük kredilerle ilgili ek ayrıntılar bulabilirsiniz.

Ek bilgi almak üzere ayrıntılara inmek için aşağıdaki adımları izleyin:

1. Gözden geçirmek istediğiniz kredi için, **Loan Setup Details** kolonuna gidin ve **Alt**

**eşgörünümleri göster** simgesini ( ) tıklatın. Kredi eşgörünümüne ilişkin ek bilgi görüntülenir.

2. Gereç menüsünde **Yenile** seçeneğini tıklatarak listeye dönün.

Robert Gump'ın portföyündeki diğer kredileri araştırırsanız, aynı masraf uygunluğu sorunlarını görür ve bunun çözülmesi gereken bir sorun olduğunu saptarsınız. Sorunu çözmek için, bu kredi temsilcisine masraf uygunluğu eğitimi verilebilir.

3. Sayfayı saklamak için **Düzenlemeyi Bitir** öğesini tıklatın ve sonraki etikete geçin.

# <span id="page-14-0"></span>**Bölüm 4. Diğer Kredi Başvuruları**

Diğer Kredi Başvuruları sayfası, otomatikleştirilmiş kredi ayarlama alt sürecini geçmiş olan tüm etkin kredi başvurularına ilişkin ayrıntılı eşgörünümleri gösterir. Eşgörünümleri ilginizi çekenlerle sınırlamak için veri süzgeçleri eklersiniz. Ayrıca, bu sayfadaki gereçleri kullanarak, yürürlükteki sorunları çözmek için hangi adımları atacağınızı saptamanıza yardımcı olacak daha geniş bilgi edinirsiniz.

# **Eşgörünümler - İşlenmekte Olan Krediler**

Eşgörünümler - İşlenmekte Olan Krediler gereci, Better Lender şirketinin kredi sistemi içindeki tüm etkin kredileri gösterir. İçinde bulunulan ayda açılmış, otomatik kredi ayarlama aşamasından geçmiş, ancak henüz tamamlanmamış olan tüm kredileri içerir.

**Önemli:** Bir gereçte ya da sayfanın kendisinde değişiklik yapabilmek için **Sayfayı Düzenle** düğmesini tıklatın; gereç paletinin görüntülendiğini görürsünüz. Değişiklik yapmayı tamamladığınızda, devam etmek için sayfayı saklamalı ve **Düzenlemeyi Bitir** düğmesini tıklatmalısınız.

#### *Listeye süzgeç uygulanması*

Yalnızca belirli eşgörünümleri görüntülemenin başka bir yolu da, eşgörünüm verileri listesine süzgeç uygulamaktır.

Eşgörünüm verilerine süzgeç uygulamak için aşağıdaki adımları izleyin:

- 1. Eşgörünümler İşlenmekte Olan Krediler gereci menüsünden **Ayarları Düzenle** öğesini seçin. Yapılanış seçenekleri açılır.
- 2. **Süzgeç** etiketini seçin.
- 3. Yeni veri süzgeci eklemek için **Ekle** düğmesini tıklatın.
- 4. **Metrik** kolonunda **Loan Status** öğesini seçin.
- 5. **İşleç** kolonunda **bunaEşit** öğesini seçin.
- 6. **Değer** kolonunda Processor Validator and Underwriting yazın.
- 7. **Uygula** düğmesini tıklatın. Eşgörünüm değerleri yenilenir.
- 8. **Tamam** düğmesini tıklatın.

## **Eşgörünümler - Tamamlanmış Krediler İçin İşleme Süresi Ayrışımı**

Artık, hem Processor Validator (işlemci geçerlilik denetimi) alt süreci, hem de Underwriting (kredi onaylama) alt süreci için gerçek işleme süresini daha fazla araştırmaya hazırsınız. Eşgörünümler - Tamamlanmış Krediler İçin İşleme Süresi Ayrışımı gereci, alt süreçlerin her birindeki tamamlanmış her krediye ilişkin işleme süreleri hakkında ayrıntılı bilgi verir. Bu bilgileri inceleyerek, yürürlükteki sorunu çözümlemenize yardımcı olabilecek, geçmişle ilgili bazı veri noktaları elde edebilirsiniz.

#### *Eşgörünümler görünümünün yapılandırılması*

Eşgörünümler - İşlenmekte Olan Krediler gerecinde, Processor Validator ve Underwriting durumlarındaki çoğu kredinin Gerald Mander adlı temsilciye ait olduğunu gördünüz. Bu örüntünün geçmişte de böyle mi olduğunu öğrenmek istiyorsunuz. Ancak, Eşgörünümler - Tamamlanmış Krediler İçin İşleme Süresi Ayrışımı gerecinde Loan Officer (kredi temsilcisi) kolonu yok.

Kolon eklemek için aşağıdaki adımları izleyin:

- 1. Eşgörünümler Tamamlanmış Krediler İçin İşleme Süresi Ayrışımı gerecinin menüsünden **Ayarları Düzenle** öğesini seçin. **Göster/Gizle** etiketinde yapılanış seçenekleri açılır.
- 2. **Görüntülenecek kolonları seçin** altında, Loan Officer öğesini **Kullanılabilir** listesinden **Seçilen** listesine taşıyın.
- 3. Yukarı ve aşağı yönlü okları kullanarak, kolonu görüntülenmesini istediğiniz konuma getirin.
- 4. **Tamam** düğmesini tıklatın. Ek kolon listede görüntülenir.

Sonraki amacınız, Processor Validator ya da Underwriting alt sürecini en geç tamamlayanın Gerald Mander mi olduğunu bulmaktır. Eğer öyleyse, Gerald Mander'e ait krediler için geçerlilik denetimi ve kredi onaylama görevlilerini saptayabilirseniz sorunun nedenini bulabilirsiniz. Olasılıkları belirli görevlilerle sınırlamak istiyorsunuz.

#### *Kolonlardaki verilerin sıralanması*

Eşgörünümler - Tamamlanmış Krediler İçin İşleme Süresi Ayrışımı gerecini, değerlerin herhangi bir kolon temelinde sıralanabileceği şekilde yapılandırmak için aşağıdaki adımları izleyin:

- 1. Sayfanın düzenleme kipine girmesi için **Sayfayı Düzenle** öğesini tıklatın.
- 2. Eşgörünümler Tamamlanmış Krediler İçin İşleme Süresi Ayrışımı gerecinin menüsünden **Ayarları Düzenle** öğesini seçin.
- 3. **Sırala** etiketini tıklatın.
- 4. **Sıralamayı desteklemesini istediğiniz kolonları seçin** altında, **Tüm Metrikleri Seç**

düğmesini ( ) tıklatarak tüm metrikleri seçin. Tüm metrikler *Kullanılabilir* listesinden *Seçilen* listesine taşınır.

- 5. Değişiklikleri saklamak ve gerece dönmek için **Tamam** düğmesini tıklatın.
- 6. Kullanılabilecek sıralama ve süzgeç uygulama seçeneklerini görmek için fare göstergesini her kolon başlığına getirin.

Bu arada, bu iki alt süreç arasında Underwriting alt sürecinin Processor Validator alt sürecinden önemli ölçüde uzun sürdüğünü de gözlemlediniz. Kredi onaylama yöneticisiyle bu sorunlar üzerine ek araştırmalar yapmak istediğiniz için, verileri bir CSV (virgülle ayrılmış değerler) dosyasına aktarırsınız; böylece yönetici bir hesap çizelgesi yaratabilir.

# <span id="page-16-0"></span>**Bölüm 5. Raporlar ve Çözümleme**

Raporlar ve Çözümleme sayfasından, Better Lender şirketinin iş başarımıyla ilgili raporlar görüntüleyebilir ve bir PDF ya da hesap çizelgesi yaratmak için bilgileri dışa aktarabilirsiniz. Rapor Görüntüleyici ve ABG Geçmişi ve Öngörüsü gereçlerini kullanarak, başarım verilerini çeşitli şekillerde çözümleyebilirsiniz.

**Not:** Bu sayfadaki görevleri gerçekleştirmeden önce, tarayıcınızı beliren pencerelere izin verecek şekilde yapılandırın.

## **Rapor Görüntüleyici - Tamamlanmış Kredilerin Aylık Toplam Tutarı**

Bir Bakışta İş Durumu sayfasındaki ABG'ler - Genel Finansal Başarım gerecinde, yıl başından beri gerçekleşen tutarların yılın bu zamanıyla ilgili beklentilerin sınırı içinde olduğunu görürsünüz. Ancak, ay başından beri tutarları sizi kaygılandırıyor. Tamamlanmış kredilerin yıllık tutarı, Better Lender şirketinin en önemli başarım göstergesidir; yıl sonu başarımının memnunluk verici bir düzeyde olması için aylık hedeflerin karşılanması önem taşır. Rapor Görüntüleyici - Tamamlanmış Kredilerin Toplam Tutarı gereci, tamamlanmış kredilerin aylık ve yıllık toplam tutarlarıyla ilgili bilgi verir.

Rapor Görüntüleyici - Tamamlanmış Kredilerin Toplam Tutarı gerecini kullanarak, şirketin her ayki başarımıyla ilgili genel bir fikir edinirsiniz.

#### *Grafik tipinin değiştirilmesi*

Rapor Görüntüleyici - Tamamlanmış Kredilerin Aylık Toplam Tutarı gereci başlangıçta çubuk grafik biçeminde bir grafik görüntüler. Grafik tipini çizgi grafiğe çevirmek için, çubuk grafiği farenin sağ düğmesiyle tıklatın ve **Görüntü Tipini Değiştir** > **Çizgi Grafik** (Change Display Type - Line Chart) öğelerini seçin.

#### *Gerçek değerlerin görüntülenmesi*

Her aydaki tamamlanmış kredilerin gerçek tutarını görmek için, imleci grafikteki her veri noktasının üzerine getirin. Beliren metin gerçek tutarları görüntüler.

#### *Raporun yazdırılması*

Bu raporun anlık görünümünü yazdırmak için **İşlemler** > **Dışa aktar** > **PDF** (ya da tercih ettiğiniz bir biçim) öğelerini seçin .

## **ABG Geçmişi ve Öngörüsü - ABG Çözümlemesi**

ABG Geçmişi ve Öngörüsü - ABG Çözümlemesi gereci, anahtar başarım göstergesi değerlerini zaman temelinde çözümlemenizi ve değerlerin gelecekte göstereceği eğilimi öngörmenizi sağlar. Örneğin, bugünkü başarımı iyi olmayan Tamamlanan Kredilerin Toplam Tutarı adlı anahtar başarım göstergesinin geçmişte nasıl bir başarım gösterdiğini bilmek isteyebilirsiniz. Başlangıçta bu gereç, bu ABG'nin bir yıllık bir dönemdeki geçmişini gösterir. Grafiğin üst kısmındaki değişmez aralık düğmelerinden birini seçerek zaman çerçvesini değiştirebilir ya da başlangıç ve bitiş zamanı seçicilerini kullanan bir zaman aralığı belirtebilirsiniz. Buna ek olarak, veri noktalarının gösterilme sıklığını (örneğin, saatlik ya da günlük) da değiştirebilirsiniz. Özel olarak, yılın başından başlayarak günlük ABG değerleriyle ilgilendiğinizi varsayalım. Bunun için **YBB** düğmesini tıklatın ve **Veri noktalarını göster** için **Günlük** öğesini seçmeye dikkat edin.

Sayfa düzenleme kipindeyken, gereç ayarlarını değiştirebilir ve hangi ABG'nin gösterileceği, hangi öngörü modelinin kullanılacağı ve varsayılan olarak ne kadar geçmiş bilgisi gösterileceğini seçebilirsiniz.

ABG Geçmişi ve Öngörüsü - ABG Çözümlemesi gerecini kullanarak, anahtar başarım göstergesi değerlerinin eğilimini öngörebilirsiniz. Anahtar başarım göstergesi öngörüsü yapılandırıldığında ve veriler kullanılabilir olduğunda, öngörülen değerler grafikte ayrı noktalar olarak görüntülenir. ABG öngörülerini saatlik olarak yeniden oluşturulduğu için öngörülerin model konuşlandırıldıktan hemen sonra kullanılamayabileceğini unutmayın.

# **Rapor Görüntüleyici - Kredi Çözümlemesi**

Rapor Görüntüleyici – Kredi Çözümlemesi gerecinde, kredileri çözümlemeye devam etmek için kullanabileceğiniz ölçüm ve boyutlar vardır. *Ölçüm*, ham veriye dayalı bir hesaplamadır. Ölçüm bir metriği (kredi tutarı gibi) gösterir ve bir toplama işlevini (ortalama ya da toplam gibi) belirtir. Ölçümler eşgörünüm bilgilerini arıtarak, ortalama kredi tutarı ya da kredi başvurularının toplam sayısı gibi yararlı bilgileri verir.

#### *Ölçümleri kullanarak başarımın görüntülenmesi*

Her kredi temsilcinizin başarımını tek tek çözümlemek üzere ölçümleri kullanmak için aşağıdaki adımları izleyin:

- 1. **Measures** (Ölçümler) alanında **Total Number of Application Loans** (Kredi Başvurularının Toplam Sayısı) öğesini seçin. Varsayılan olarak, tüm kredi temsilcilerinize ait birikmeli kredi başvurusu sayısı görüntülenir.
- 2. Bu kredi başvurularının kredi temsilcilerinize dağılımını görmek için, ızgarada **Loan Officer (All)** (Kredi Temsilcileri (Tümü)) öğesini farenin sağ düğmesiyle tıklatın ve **Drill Down** (Ayrıntılara İn) öğesini seçin. Gerald Mander, Joan Smith ve Robert Gump adlı kredi temsilcilerine ait dağılımları görürsünüz.

#### *Kredi verme sürecinin ayrıntılarına inilmesi*

Ek bir boyuta dayalı olarak ek bir çözümleme gerçekleştirmek için aşağıdaki adımları izleyin. Burada "loan officer" (kredi temsilcisi) bir boyuttur. Diğer bir boyut ise Lending Process (Kredi Verme Süreci) durumudur.

- 1. Ayrıntılara inildiğinde, kredi başvurularının üç kredi temsilcisi arasındaki dağılımı görüntülenir.
- 2. Izgarada **Loan Officer (All)** öğesini farenin sağ düğmesiyle tıklatın ve **Drill Down** öğesini seçin.

Her kredi temsilcisi için, her kredinin durumu temelinde, kredilerin dağılımını görürsünüz. Processor Validator (İşlemci Geçerlilik Denetimi) ve Underwriting (Kredi Onay Süreci) durumunda en çok kredi başvurusu olan temsilci Gerald Mander'dır.

Benzer tipte çözümlemeler gerçekleştirmek üzere başka ölçümler seçmek için **Action (İşlem)** > **Edit Report (Raporu Düzenle)** öğelerini seçin ve raporun düzenleyici penceresinde çubuk grafiğin ve ızgaranın sağ tarafındaki panoda bulunan ölçüm ağacındaki bir ölçümü sürükleyerek, ızgara ve çubuk grafik için varsayılan ölçümü değiştirin.

# <span id="page-18-0"></span>**Bölüm 6. Yönetim Araçları**

Yönetim Araçları sayfası, Uyarı Yöneticisi ve ABG Yöneticisi gereçlerini kullanarak Better Lender şirketiyle ilgili uyarılar ve anahtar başarım göstergeleri (ABG'ler) için bakım görevleri gerçekleştirmenizi sağlar.

# **Uyarı Yöneticisi gereci**

Uyarı bildirimlerine abone olmak ve eposta gelen kutunuza, çağrı aygıtınıza ya da cep telefonunuza uyarı gönderilmesini sağlamak için Uyarı Yöneticisi gerecini kullanın.

**Önemli:** Bir gereçte ya da sayfanın kendisinde değişiklik yapabilmek için **Sayfayı Düzenle** düğmesini tıklatın; gereç paletinin görüntülendiğini görürsünüz. Değişiklik yapmayı tamamladığınızda, devam etmek için sayfayı saklamalı ve **Düzenlemeyi Bitir** düğmesini tıklatmalısınız.

#### *Uyarı aboneliği seçeneklerinin değiştirilmesi*

Masraf uygunluğu konusunda kaygılı olduğunuzu ve masraf uygunluğu beklentilerinin karşılanamaması durumunda bunun size hemen bildirilmesini istediğinizi varsayalım. Ofisinizde değilken Better Lender alanındaki bir gösterge panosuna (İş Uyarıları sayfası gibi) erişemeyebileceğiniz için, uyarıların gösterge panonuzun yanı sıra epostanıza ve cep telefonunuza da gönderilmesini istiyorsunuz. Uyarı aboneliği seçeneklerinizi yapılandırmak için aşağıdaki adımları izleyin:

Masraf uygunluğu uyarısı için, **Gösterge Panosu Uyarısı**, **Cep Telefonu** ve **E-Posta** onay kutularını seçtikten sonra **Sakla** düğmesini tıklatın.

## **ABG Yöneticisi gereci**

ABG Yöneticisi gerecini kullanarak anahtar başarım göstergeleri (ABG'ler) tanımlayabilir, bunları kopyalayabilir, değiştirebilir, ABG özelliklerini görüntüleyebilir, ABG'lerle ilgili uyarıları görüntüleyebilir, uyarılar yaratabilir ve geçmiş ve öngörü verilerinin toplanmasına ilişkin ayarları yapılandırabilirsiniz.

#### *Belirli bir modele ilişkin ABG listesinin görüntülenmesi*

Better Lender alanının "ay başından beri" ve "yıl başından beri" anahtar başarım göstergelerinden bazılarını biliyorsunuz, ancak başka hangi ABG'ler olduğunu öğrnemek istiyorsunuz. Aşağıdaki adımları izleyin:

- 1. **Model** alanında Better Lender BAM Showcase öğesini seçin.
- 2. Bu model için tanımlanmış tüm ABG'leri görmek için **Sürüm** alanında Tümü öğesini seçin. Bir ABG listesi görüntülenir.

#### *Aralık renginin değiştirilmesi*

- 1. **Year-to-Date Number of Completed Loans** adlı ABG'yi seçin ve **İşlemler** > **Özellikler** öğelerini tıklatın. ABG Özellikleri penceresi açılır.
- 2. **Aralık** etiketini seçin.
- 3. En Düşük aralığı için renk örneğini tıklatarak renk paletini görüntüleyin, sarıyı seçip **Tamam** düğmesini tıklatın.
- 4. **Uygula** düğmesini tıklatın ve ölçüm aracının bir gereç görüntüsünden nasıl görüneceğini öğrenmek için **Önizleme** etiketini seçin.
- 5. ABG Özellikleri penceresini kapatmak için **Tamam** düğmesini tıklatın.

#### *Öngörü modeli yaratılması*

- 1. Better Lender BAM Showcase modelini kullanarak, **Month-to-Date Average Amount of Loan Application (in thousands)** adlı anahtar başarım göstergesini seçin ve **İşlemler** > **Geçmiş ve Öngörü** öğelerini tıklatın.
- 2. **ABG Geçmişi** altında **Bu ABG için geçmiş verilerini izle** öesini seçin ve **Uygula** düğmesini tıklatın.
- 3. **Bu ABG ile ilgili geçmiş verilerine dayalı olarak ABG Öngörüsü'nü etkinleştir** öğesini seçtikten sonra **Yeni Model** düğmesini tıklatın. Öngörü Modeli Tanımlaması penceresi açılır.
- 4. Öngörü modeli için bilgi girin:
	- a. **Model adı** alanında Ay Başından Bugüne Ortalama Kredi Başvurusu Tutarı Öngörüsü girin.
	- b. **Öngörü veri noktaları** altında **Günde bir kez** öğesini seçin.
	- c. **Öngörü dönemi** için 180 girin ve öngörü modelini saklamak için **Tamam** düğmesini tıklatın. Model listesinde yeni model adı görüntülenir.
	- d. ABG Yöneticisi olanağına dönmek için **Tamam** düğmesini tıklatın.

Bir öngörü grafiğini görmek için ABG Geçmişi ve Öngörüsü görünümüne gidin.

**Not:** Öngörü modelini **Bu ABG ile ilgili geçmiş verilerine dayalı olarak ABG Öngörüsü'nü etkinleştir** seçeneğini etkinleştirmeden önce yaratırsanız, veriler IBM Business Process Manager sunucusuna saatte bir temelinde yükleneceği için, gereçte veri görmeniz bir saat kadar sürebilir.